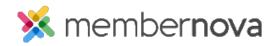

<u>Help Articles</u> > <u>Administrator Help</u> > <u>Officers</u> > <u>How to assign officers</u>

# How to assign officers

Mickey D. - 2023-02-08 - Officers

You are able to add Officers and assign specific positions to members per term. Before following the steps below, ensure that you have all the <u>officer positions</u> defined.

#### **Assigning Officers**

- 1. Click Settings or the Gear icon on the left menu.
- 2. Click Manage Officers in the Membership Management section.
- 3. The Officers page displays. You can add, edit and remove officers through this page. You could also search and export officers if needed.

#### Add an Officer

- 1. Click the **Add** button near the right.
- 2. Fill in the fields displayed to add a person as a officer.
  - **Position** Select the position for the officer.
  - **Member** Enter the person's name or email address, then select the person.
  - From When the officer's position starts.
  - $\circ~$  To When the officer's position ends.
- 3. Click **Save** once done.

## **Edit an Officer**

- 1. Click the **down arrow** on the same row as the officer you would like to edit.
- 2. Click Edit from the drop down options.
- 3. You will see four fields:
  - $\circ~$  **Position** The position the officer holds.
  - Member Name Enter the person's name or email address, then select the person.
  - $\circ~$  From When the officer's position starts.

- $\circ~$  To When the officer's position ends.
- $4. \ \ {\rm Click} \ \, {\rm \textbf{Save}} \ {\rm to} \ {\rm save the changes}.$

### **Remove an Officer**

- 1. Click the **down arrow** on the same row as the officer you would like to remove.
- 2. Click **Delete** from the drop down options.
- 3. Click **OK** to confirm removing the person from the position.

# **Related Content**

- How to update officer settings and account positions
  How to update the finance settings